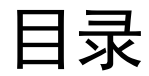

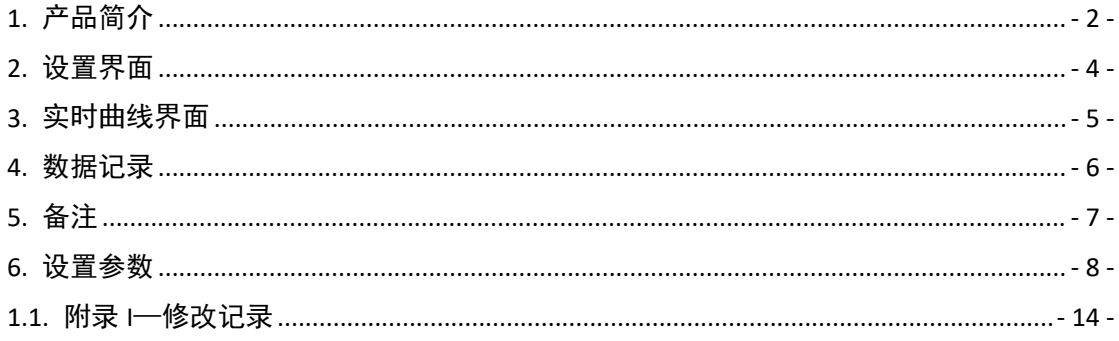

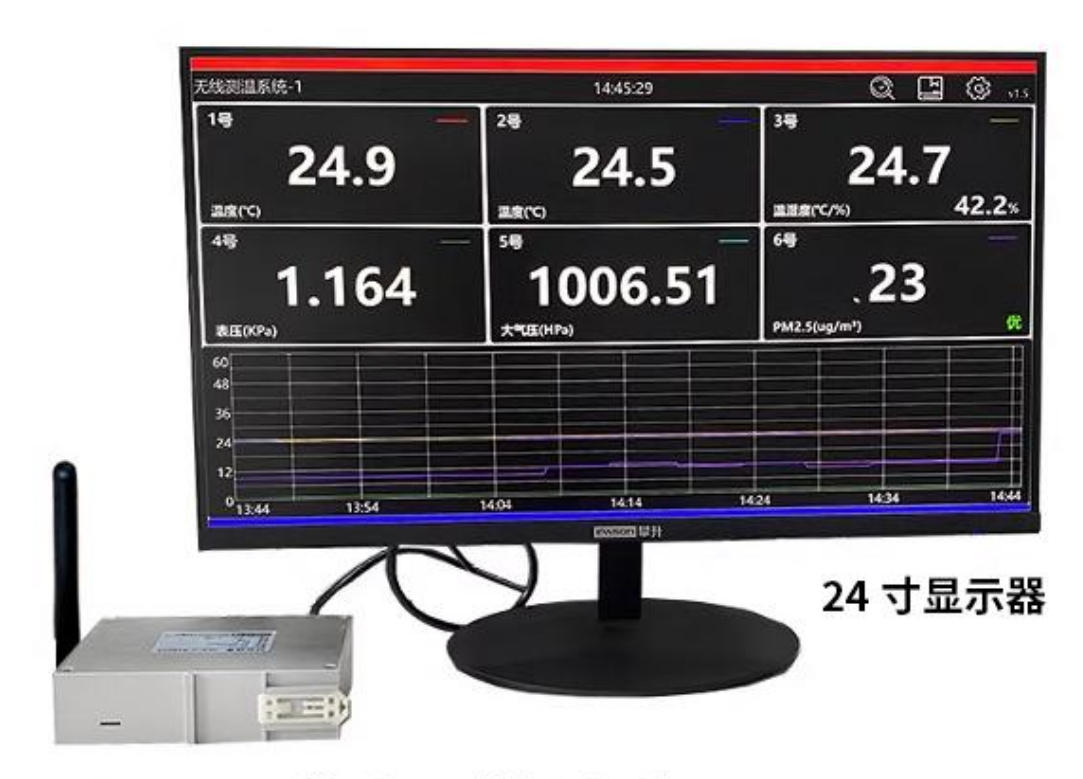

RE59-BOX 无线接收器 (替代电脑)

 $-1-$ 

## <span id="page-1-0"></span>**1.** 产品简介

RE59-BOX 可以实现通用显示器展示数据,支持 HDMI 接口的显示器 (1920\*1080 分辨率),可以满足需要更大尺寸展示的场景(比如 30 寸甚至更 大,适合智能工厂数据看板)。出厂预装软件连接显示屏后开机即用,多种界面 可选,无需研发经验也可以体验无线传感技术带来的便捷和高效,实物如下图所 示:

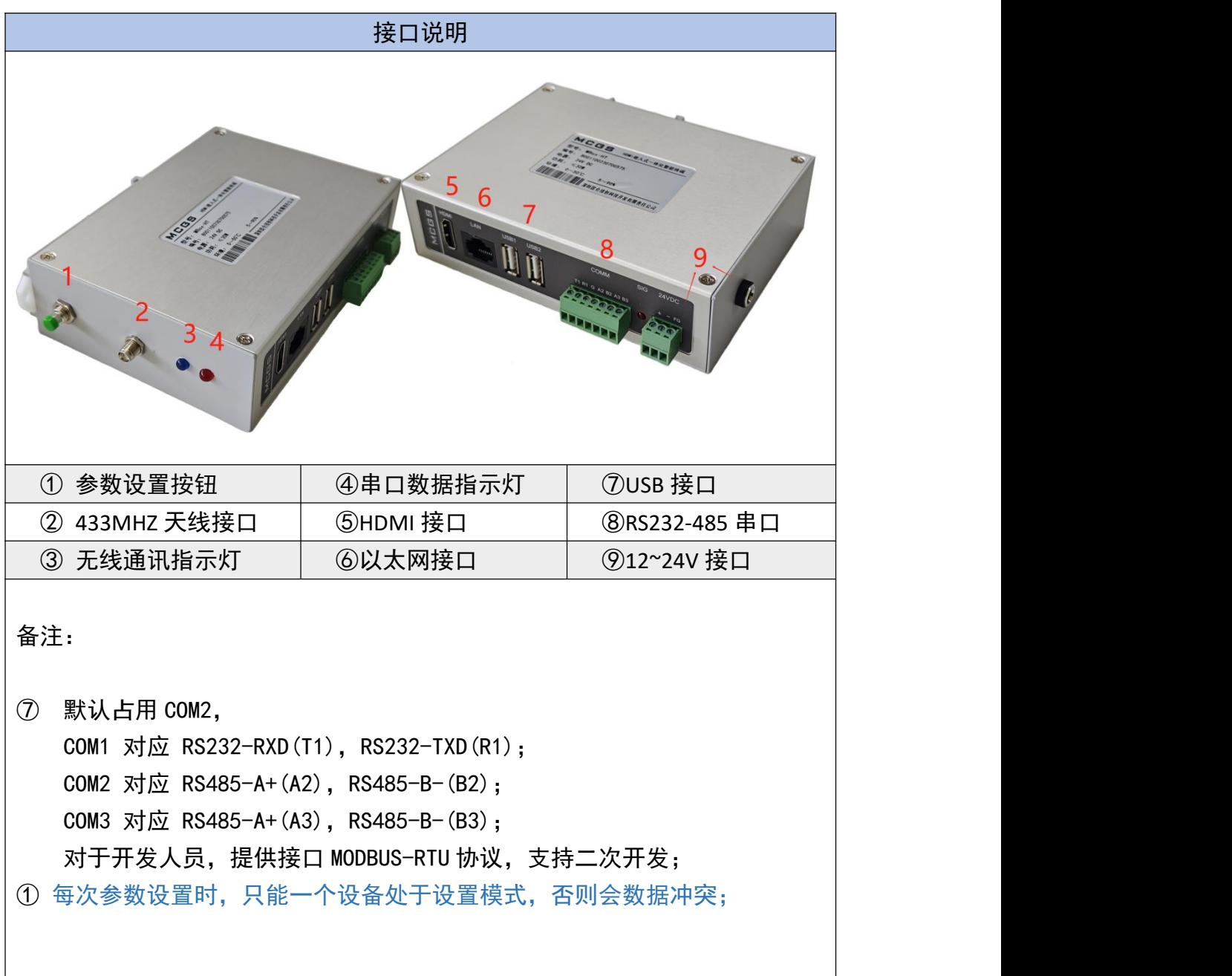

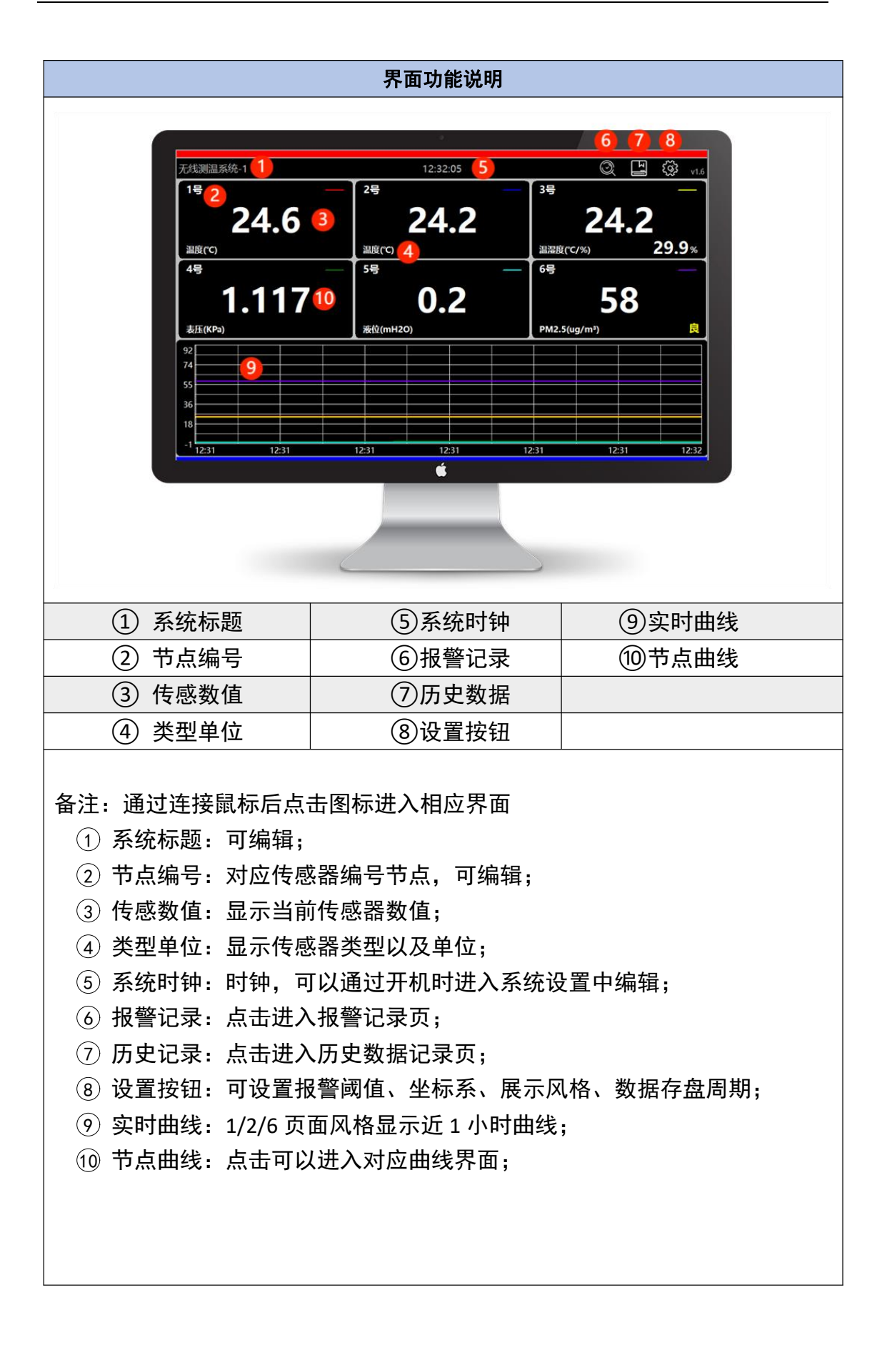

### <span id="page-3-0"></span>**2.** 设置界面

点击主页右上角【设置键】即可进入设置界面,具体操作如下图所示。 2.1. 页面切换: 用户可根据无线传感器的数量选择合适的展示风格。

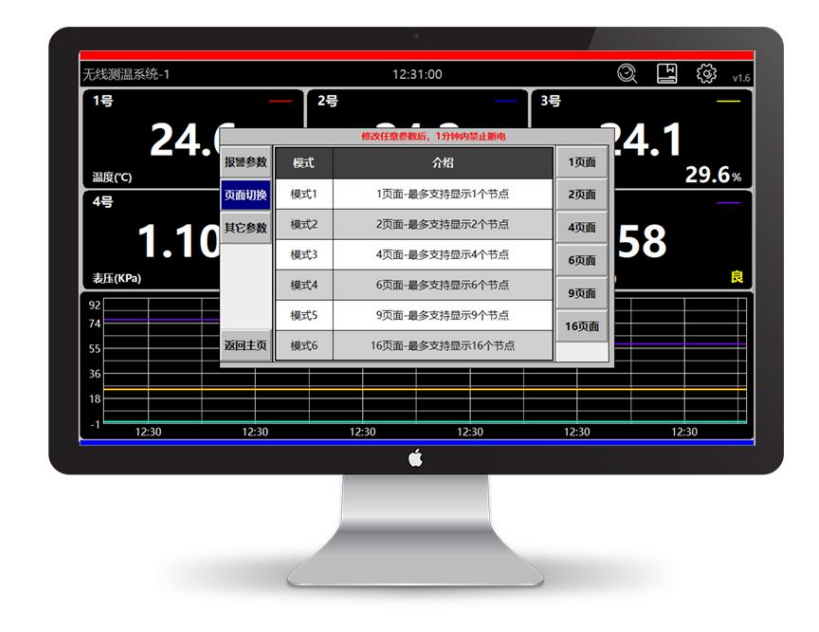

2.2. 报警区间: MAX:上限, MIN:下限; 当传感器数值超出该区间, 视为异常数据, 并将其记录到报警数据中。温度传感器还有一个额外功能,在超出区间时,主页 上数值会显示红色来警示;每个节点可单独设置,也可通过【统一修改】修改全 部节点报警区间,该功能使相同类型的节点修改更容易。用户初次使用时,需根 据传感器数量进行设置,若不使用或不想进行记录的传感器,只需将下限值设置 为-3276.8,上限值设置一个较大值即可。

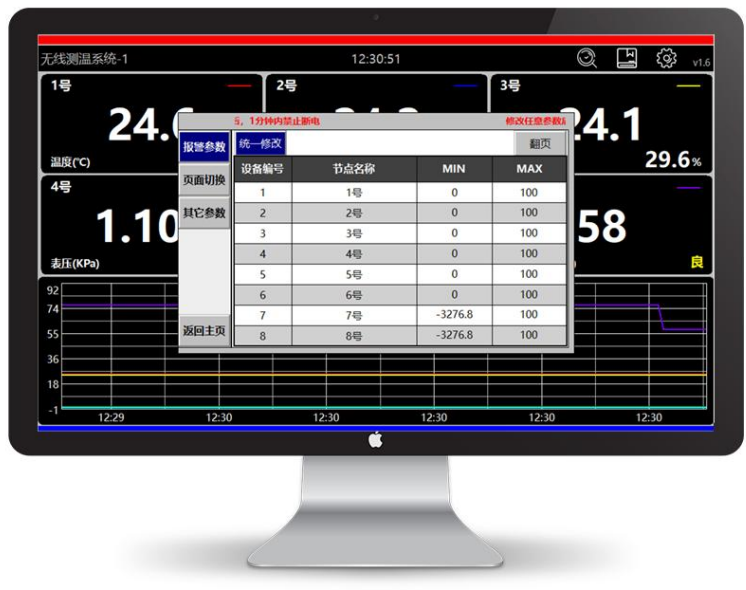

### <span id="page-4-0"></span>**3.** 实时曲线界面

节点数量较少时,通过页面选择使显示的数值更大、更直观,节点数量较多 时,通过页面选择展示传感数量更多,还可以通过频道(32 个频道可选)等参数分 组,每组 M 个无线传感器,那么 N 组即可实现 M\*N 个无线传感星型网络。

每个传感器节点都对应 1 条实时曲线,主页点击对应传感器数值区域即可进 入,曲线界面还可查看历史最大、最小值,使数据更加直观的对比。

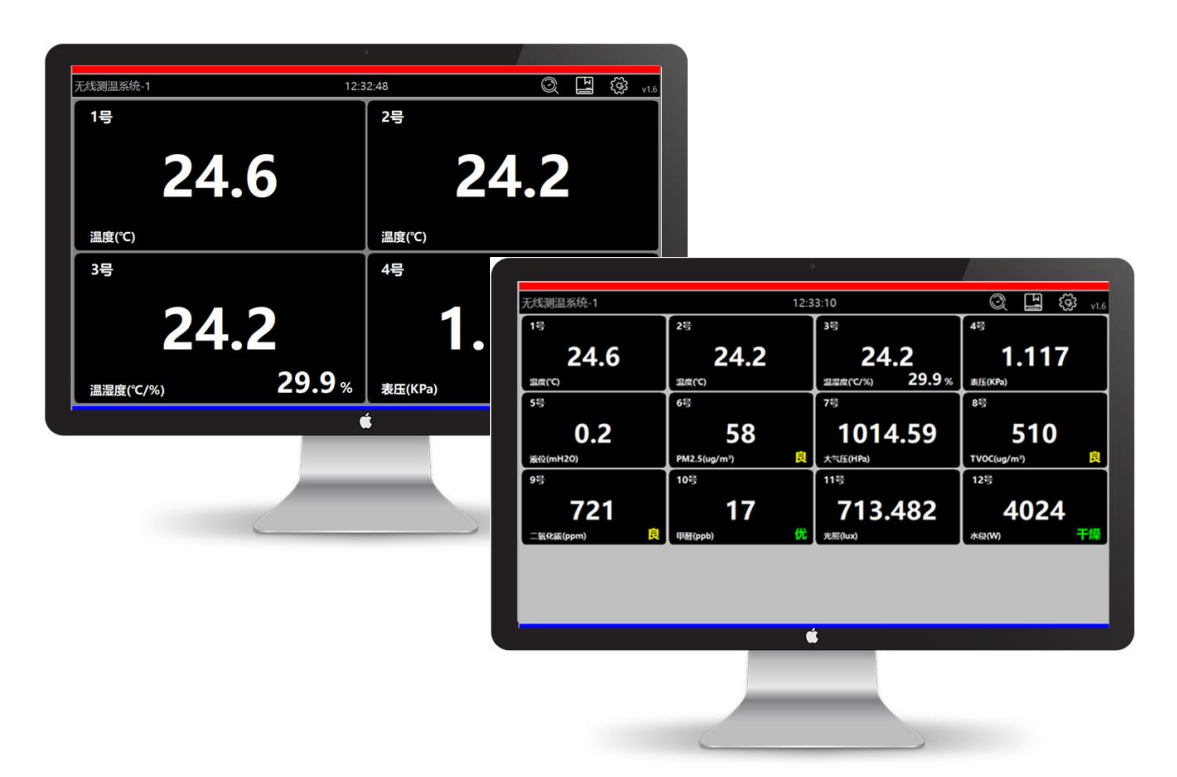

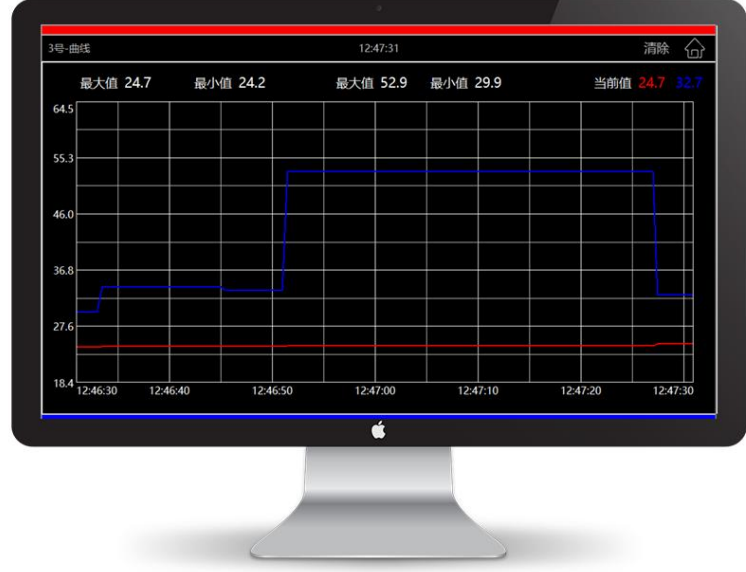

### <span id="page-5-0"></span>**4.** 数据记录

历史数据、报警数据、湿度数据会自动记录保存,并于每天 12:00~12:02 时 自动将数据导出至 U 盘 (出厂提供 U 盘, 导出数据时请勿进行操作), 导出成 功后会自动清除缓存数据。

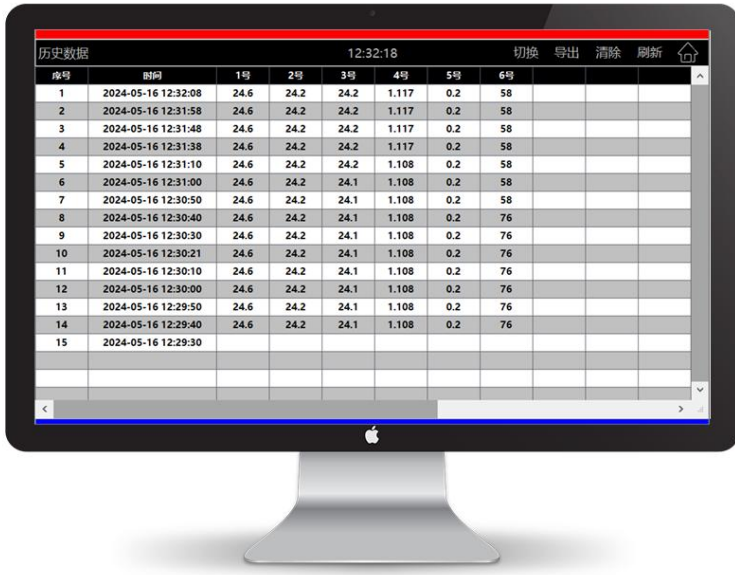

#### **4.1.** 历史数据记录

存盘记录周期 0~3600 秒可设置,建议与传感器上传周期一致,最快 6 秒。 当存盘周期设置为 0 时, 即历史数据浏览、保存功能失效。当传感器离线时, 历 史记录中会显示离线。

#### **4.2.** 报警数据记录

报警数据记录判断以报警区间为准,当传感器数值超出区间时,自动进行记 录,记录包含报警开始时间、报警值、报警结束时间等数据。

备注:-3276.8 为特殊值报警,表示传感器离线。

#### **4.3.** 湿度数据记录

仅温湿度传感器时生效,功能与历史数据一致。无湿度数据时显示空白数据。

#### **4.4.** 注意事项

以 16 个节点进行存储,最多存储约 60000 条数据(更有高配可供选择最多 存储 50/100 万条数据以及更多)

自动导出最多保留 3 天数据(周期需 6 秒以上);

注:若为温湿度传感器,则周期时间\*2 才能达到上述效果

# <span id="page-6-0"></span>**5.** 备注

1 设备地址可在其它参数中修改;

2 断电保存:如用户修改参数或节点名称,在断电时是可以自动恢复上一 次的值,但该功能前提是修改后的 60 秒内是不能断电,若在此期间断电是不会 保存修改后的值。历史数据记录、报警记录、报警数据通用可以断电恢复,但断 电前 60 秒内的数据不会恢复。

3 辅助提示:

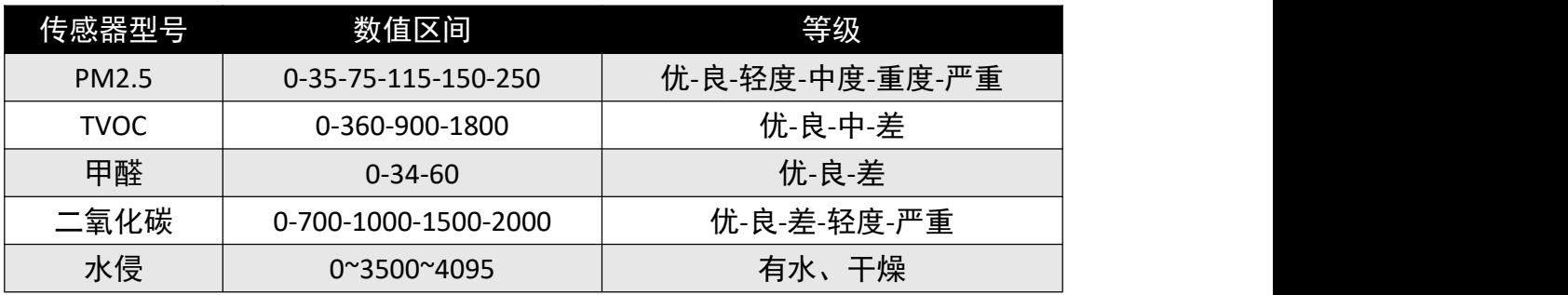

### <span id="page-7-0"></span>**6.** 设置参数

通过 ST59 参数设置。注意每次参数设置时,只能一个设备处于设置模式, 否则会数据冲突。

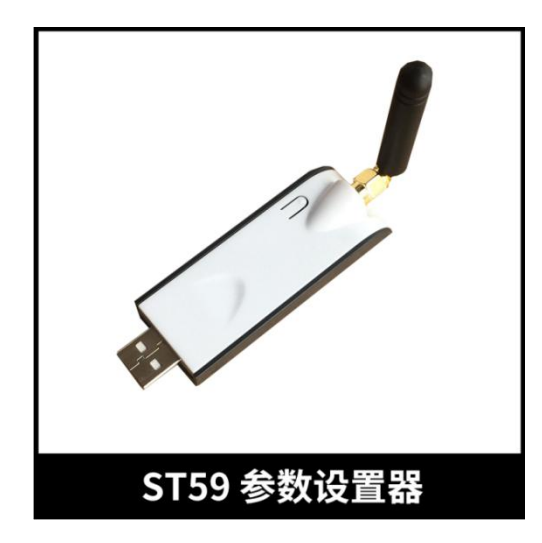

第一,解压 ST-RE59-59USB 驱动文件, 双击 CH341SER, 点击安装即可完成 驱动安装。当提示安装失败时尝试将 ST59 插入电脑 USB 再安装, 或重启电脑。

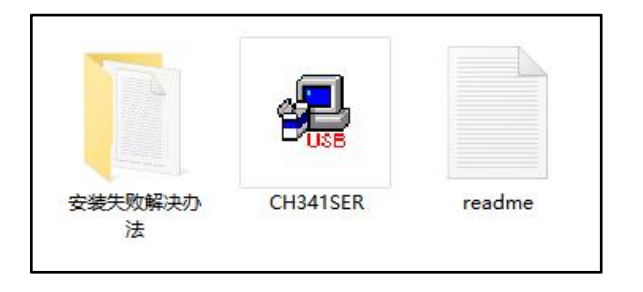

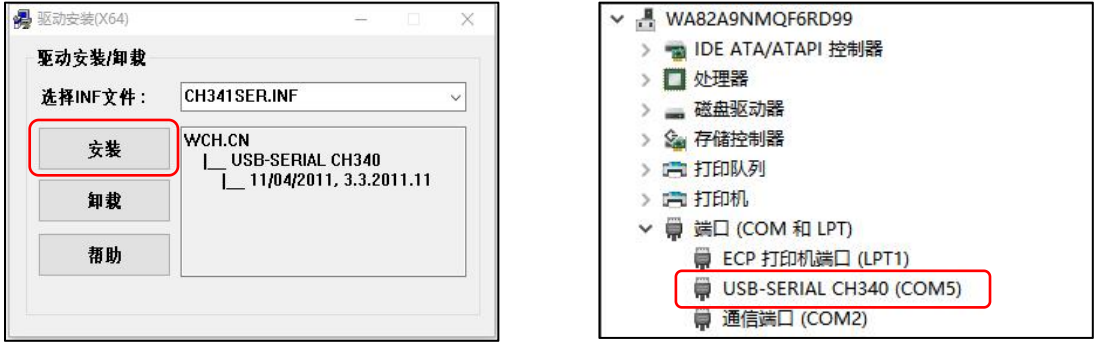

安装好驱动后将 ST59 与电脑 USB 端口连接, 通过电脑端设备管理器可查到 到虚拟串口设备,即代表安装成功,注意不同 USB 端口,对应的 COM 口号不同

第二, 如下图所示安装 ws-win-x86-x64-latest 设置软件, 安装软件图标 如下图所示,

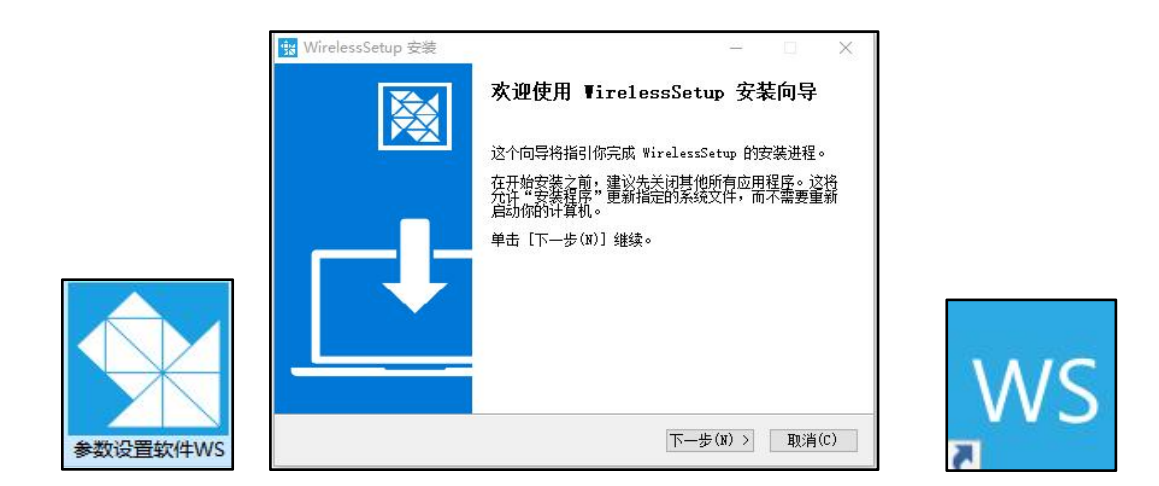

第三,首次安装软件,点击右下角图标升级到最新版本,请注意软件右下角 图标,根据实际需求,用户合理选择图标功能可以更好的使用设置软件

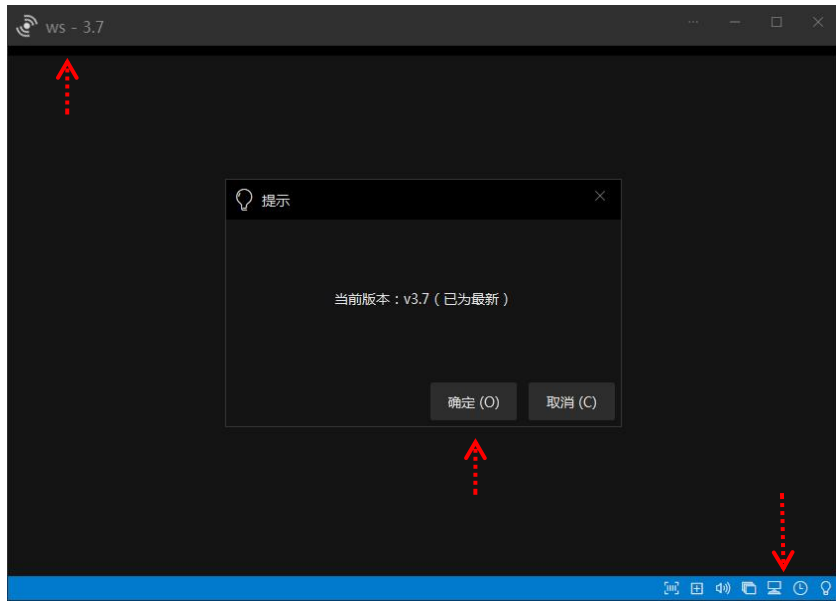

WS 设置软件

第四,按住设置按钮后供电开机,待红灯常亮时表示处于设置模式,此时松 开设置按钮,参数设置后重启生效。

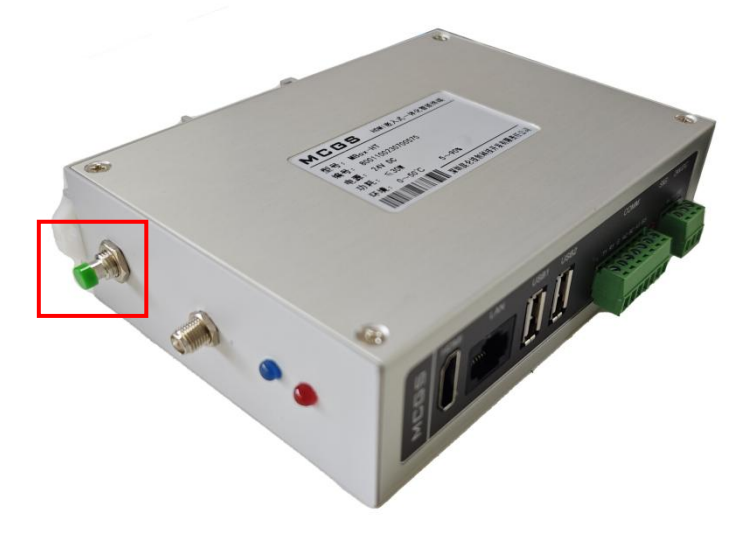

#### RE59-BOX 参数按钮

第五, 打开设置软件, 选择端口号后点击【搜索设备(R)】, 即可进入参 数设置界面,注意每次只能一个设备处于设置模式,否则会干扰冲突。

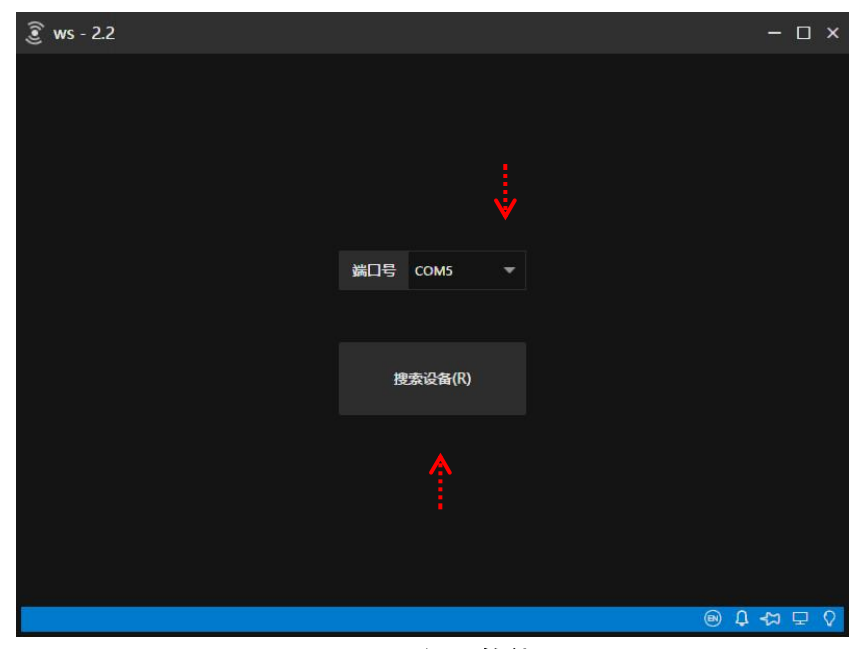

WS 设置软件

第六, 如下图所示。 RE59 进入设置界面后点击【读取(R)】。确定好参 数后,请点击【写入(W)】,设置完毕后及时关机,以避免设置其他设备时干扰。

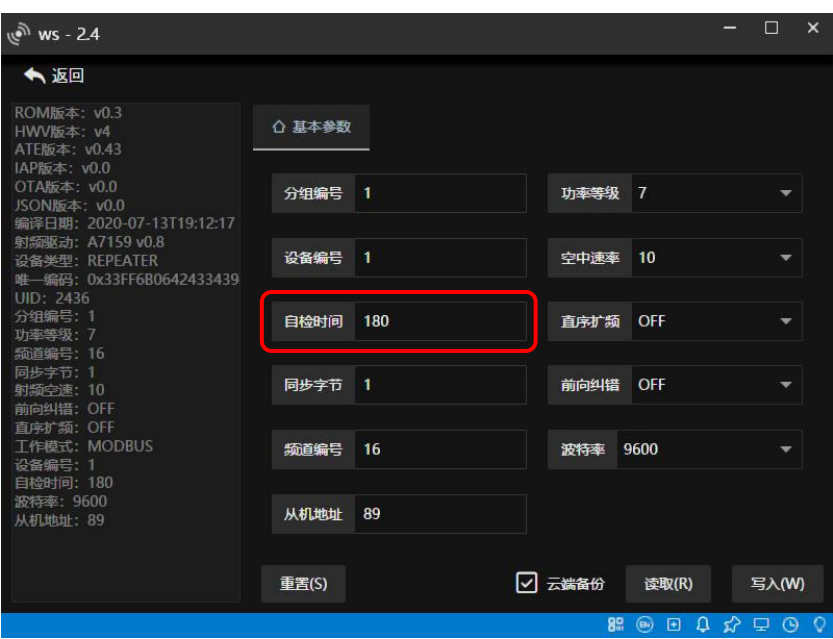

RE59 参数界面

备注:RE59 接收器参数需对照 59 系列无线传感器起来设置

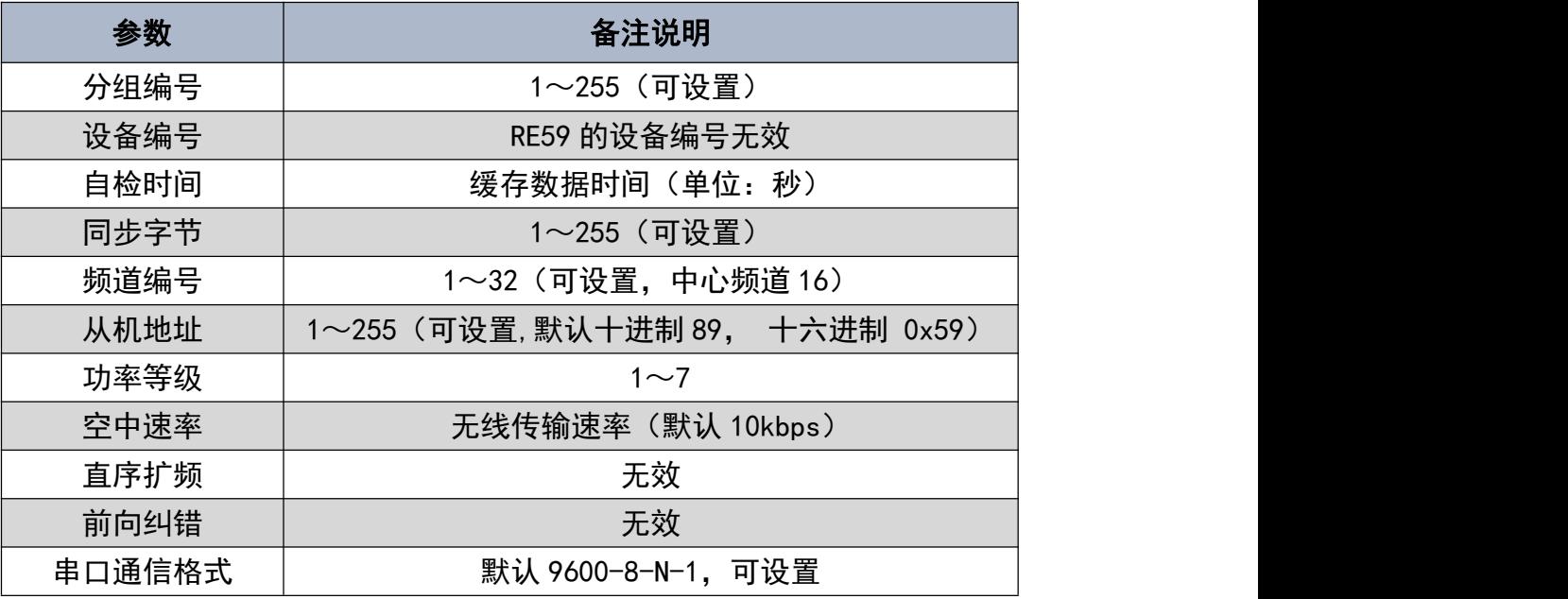

(1) 分组编号: 无线传感器较多的应用场景时用于分类

(2)同步字节: 无线传输链路时用于调制解调时数据对齐处理

(3)频道编号:在传感节点较多的应用场景可通过不同频道来避免干扰

- (4) 从机地址: MODBUS-RTU 设备地址 (默认十进制 89, 可设置)
- (5)功率等级:默认等级 7 ( 20dbm ),功率越小通讯距离越近电池越耐用
- (6)空中速率:无线传输编码解码的速度
- (7)波特率:用户设备与 RE59 串口数据交互的速度

(8)自检时间:相对有线测温方案,无线通信技术的最大优势在于免布线, 易安装、易维护。但无线传输难免会有数据丢包概率,而自检时间功能主要就是 来缓解数据丢包问题,例如无线传感器上传时间为 100S,而自检时间设置成 100S 时,实际缓存 300S,即允许 3 次数据丢包,当连续 3 次收不到数据时 RE59 将该 无线传感器对应寄存器缓存的数据清除, 即变成 0x8000 (0x8000 (-32768) 是 特征值而不是有效温度值,主要用于代表设备离线、电池耗尽、超出量程)

【参数妙用】对于测温点较少的应用来说,出厂默认参数即可开机使用,当 测温点较多时,通过分组,且每组的频道设置成不同,即可优化实时性,又可以 避免同频干扰。

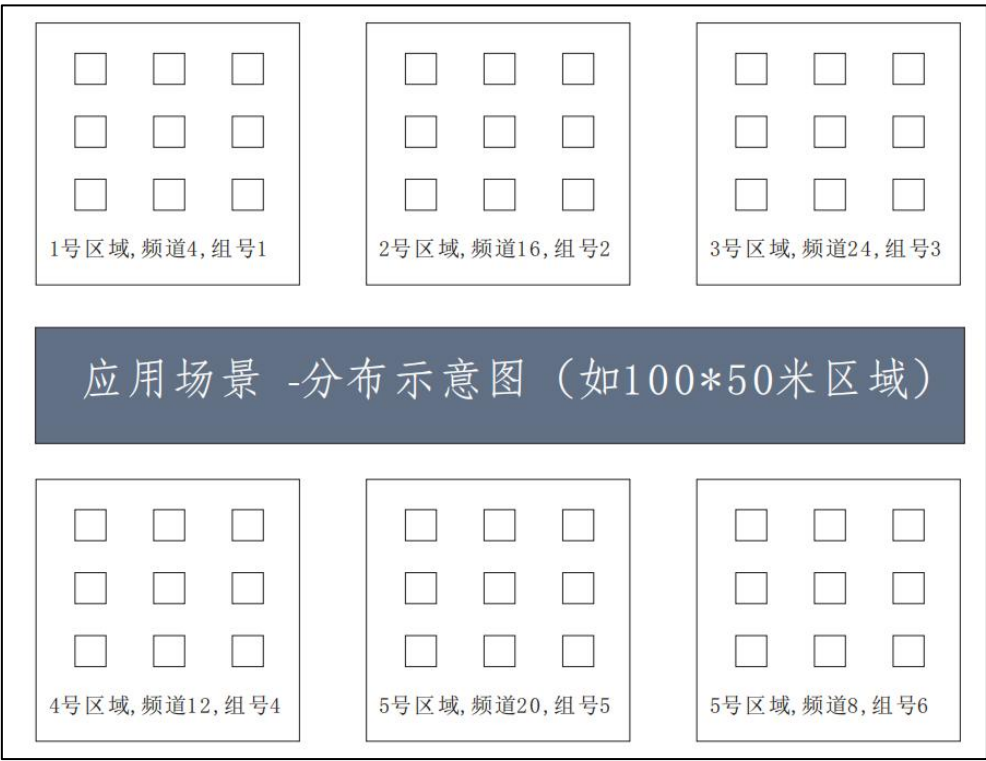

如上图所示,□代表无线传感器,频道编号和组号遵循以下几个原则

【1】相邻测温区域的频道编号设置时要间隔较大,以减少近场干扰

【2】频道 16 为中心频点,越偏离中心频点,通讯距离会有所下降。

【3】同一组无线传感器和接收器的组号、同步字、频道这三个参数须对应

【4】同一组内无线传感器编号不可重复,否则接收器收到的数据将被覆盖

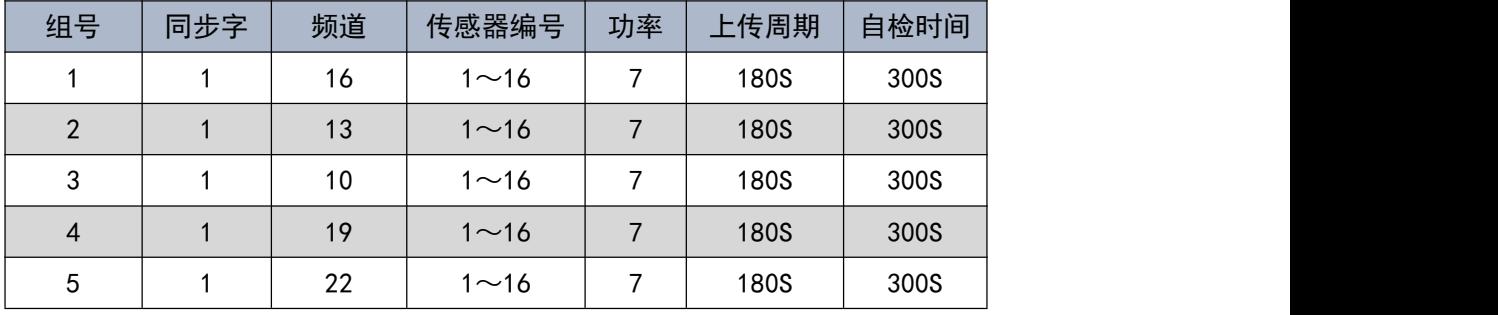

如 80 路测温, 分成 5 组, 每组 16 个传感器和 1 个接收器, 参数设置如下:

如下表所示,数据并非多多益善,合理的采样率是关键,考虑工业场景不适 合频繁更换电池,建议上传周期尽可能大,这样电池可续航多年。

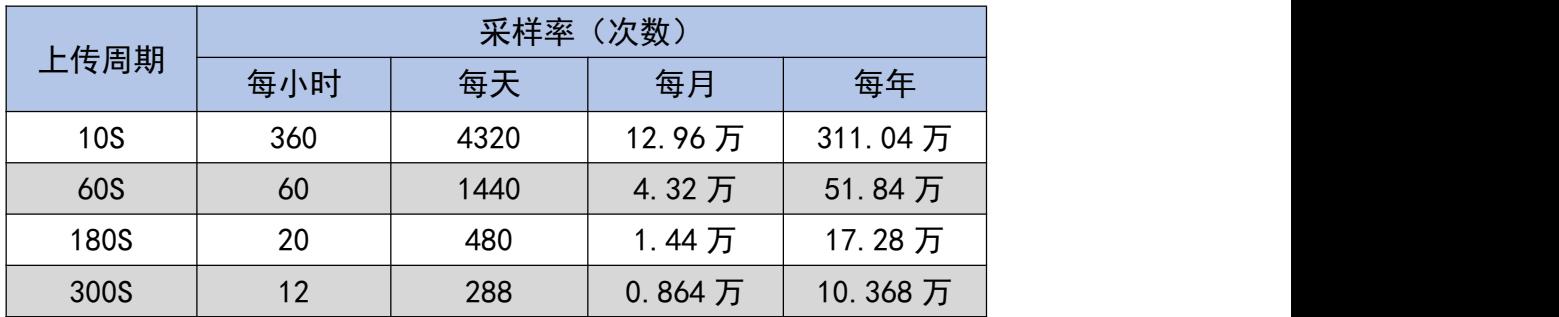

# <span id="page-13-0"></span>**1.1.**附录 **I**—修改记录

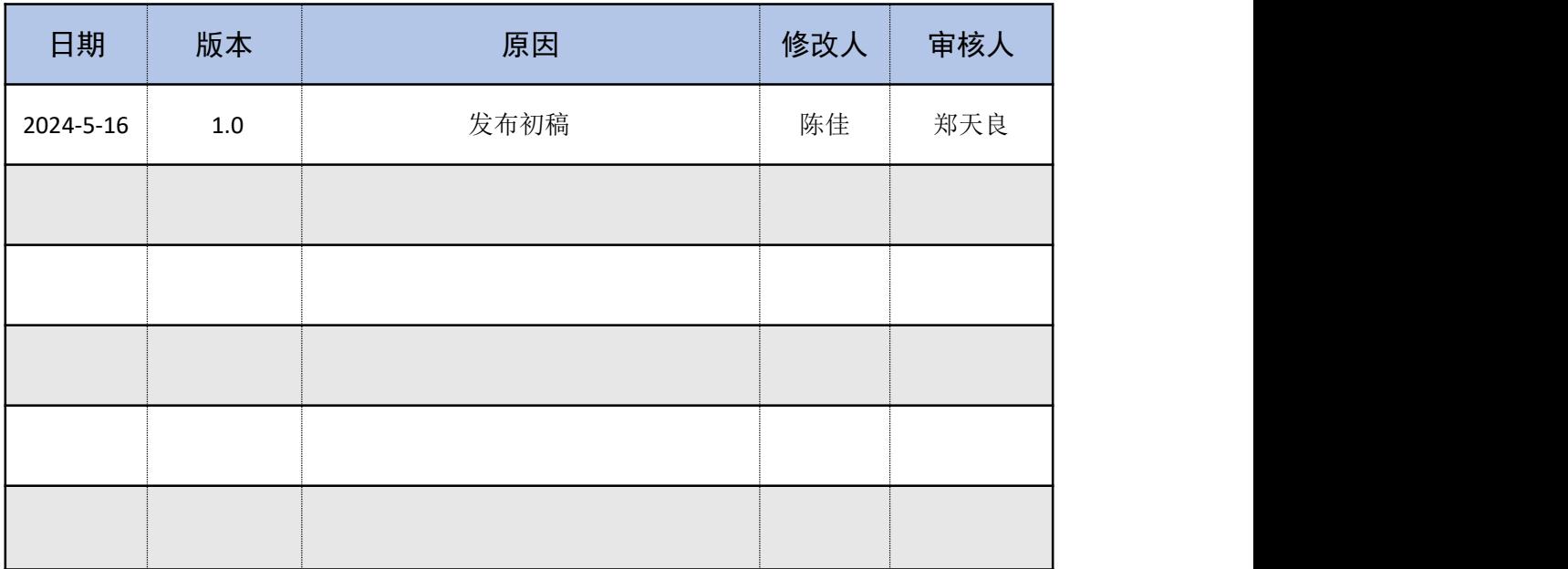

附表-1